# NETTOYAGE WINDOWS 10

Olivier décembre 19

# **1** - Téléchargez Malwarebytes.

Sur le site du club.

# Où ici : <https://fr.malwarebytes.com/>

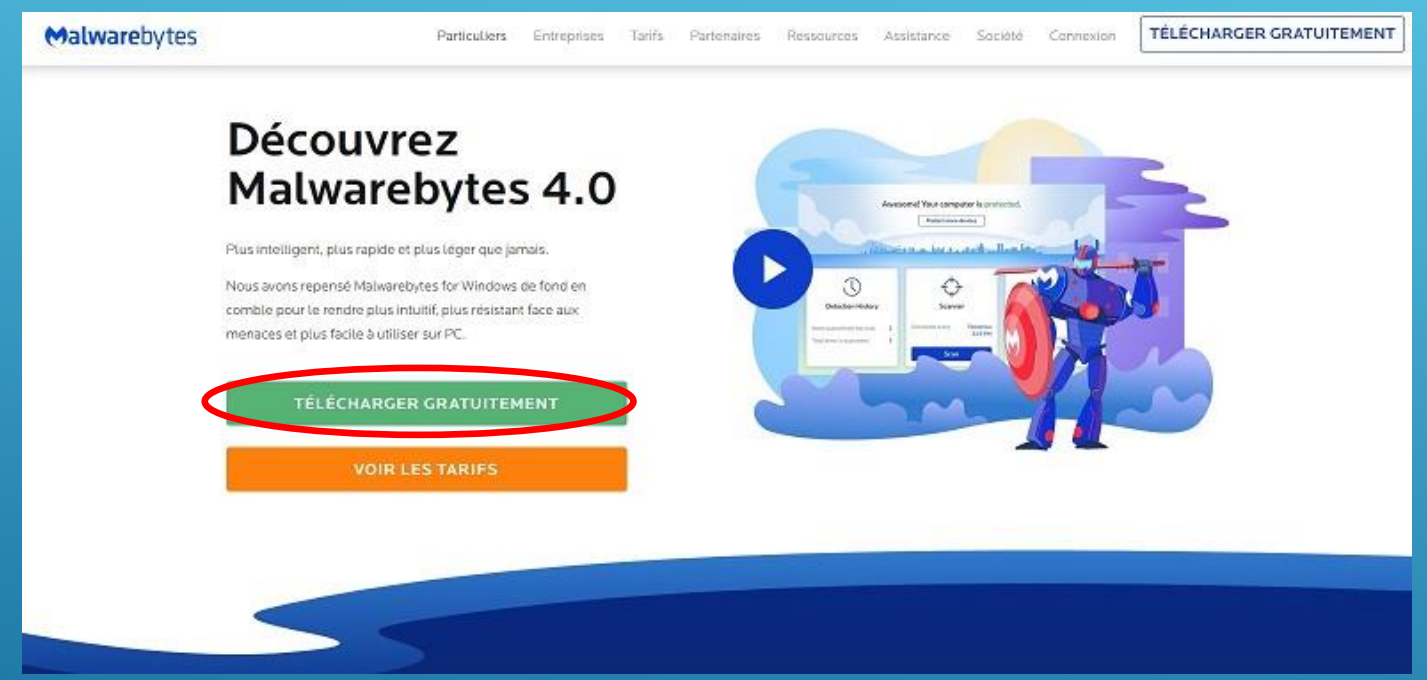

Téléchargez le fichier, puis suivez la procédure…

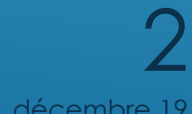

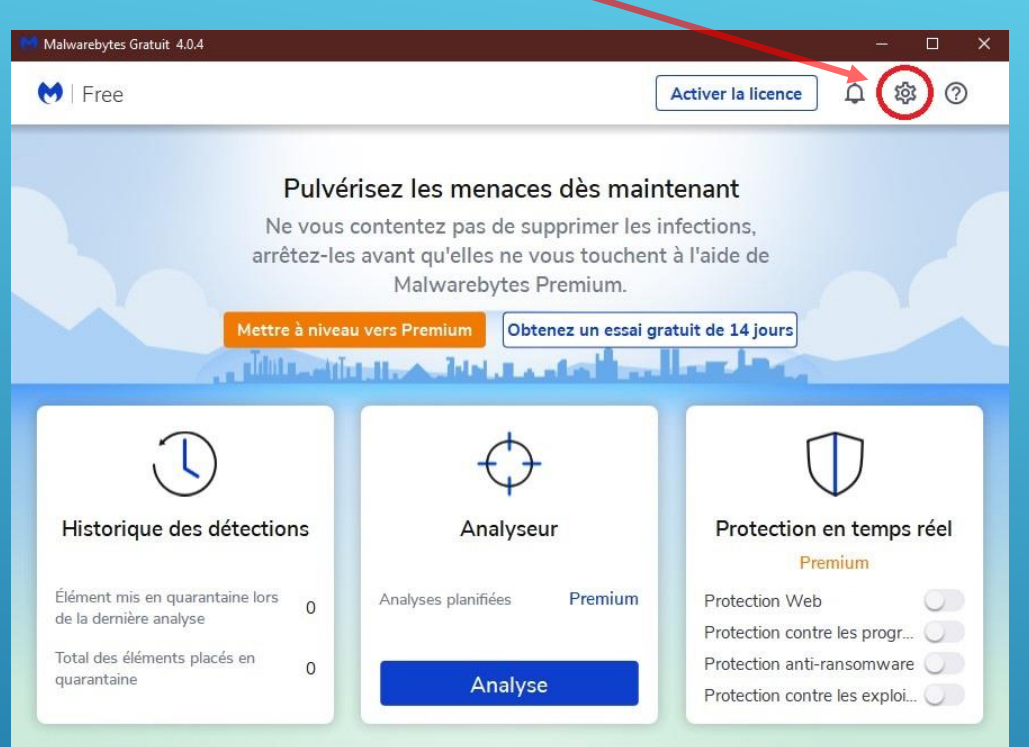

# Puis fermer la fenêtre!

# Cliquez sur : Dans l'onglet Sécurité, désactiver le démarrage auto v

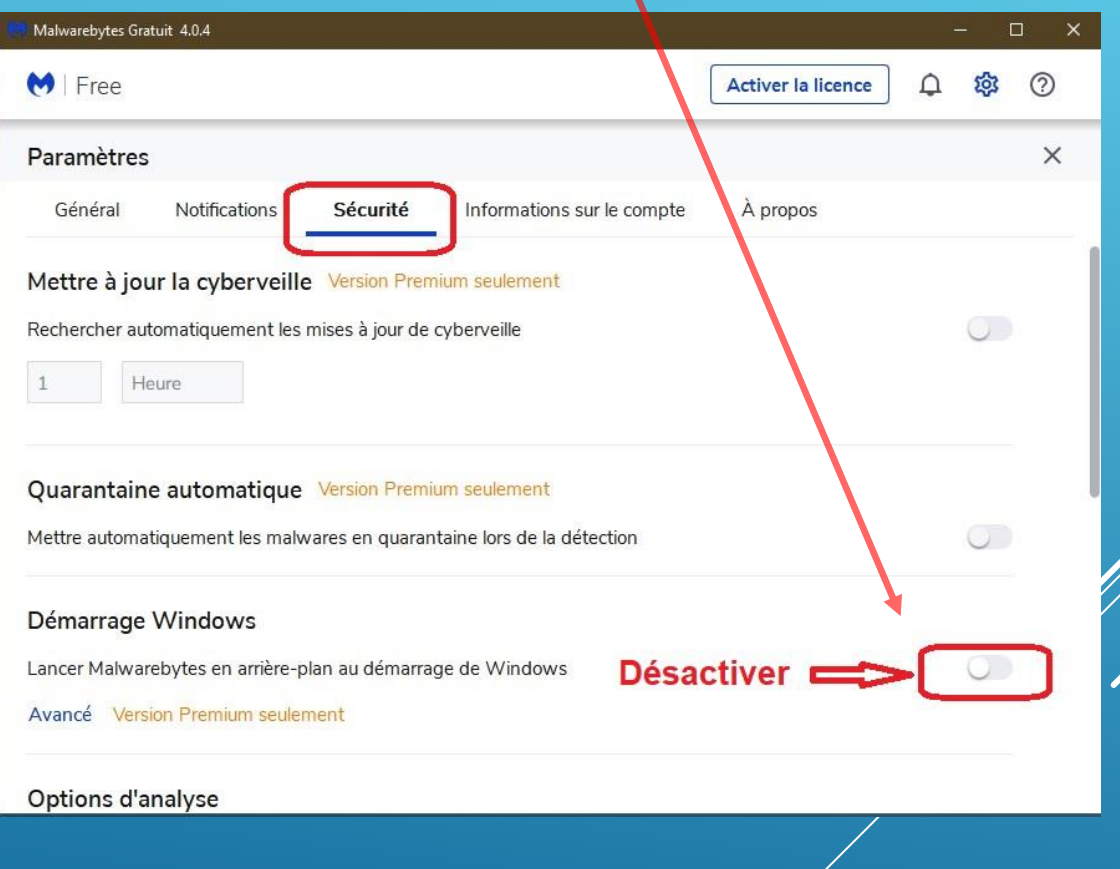

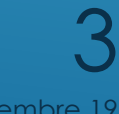

décembre 19

# **≻ Cliquez sur : Analyser...**

 Si Malwarebytes à identifié des menaces, la diapositive suivante vous donne la marche à suivre pour les supprimer…

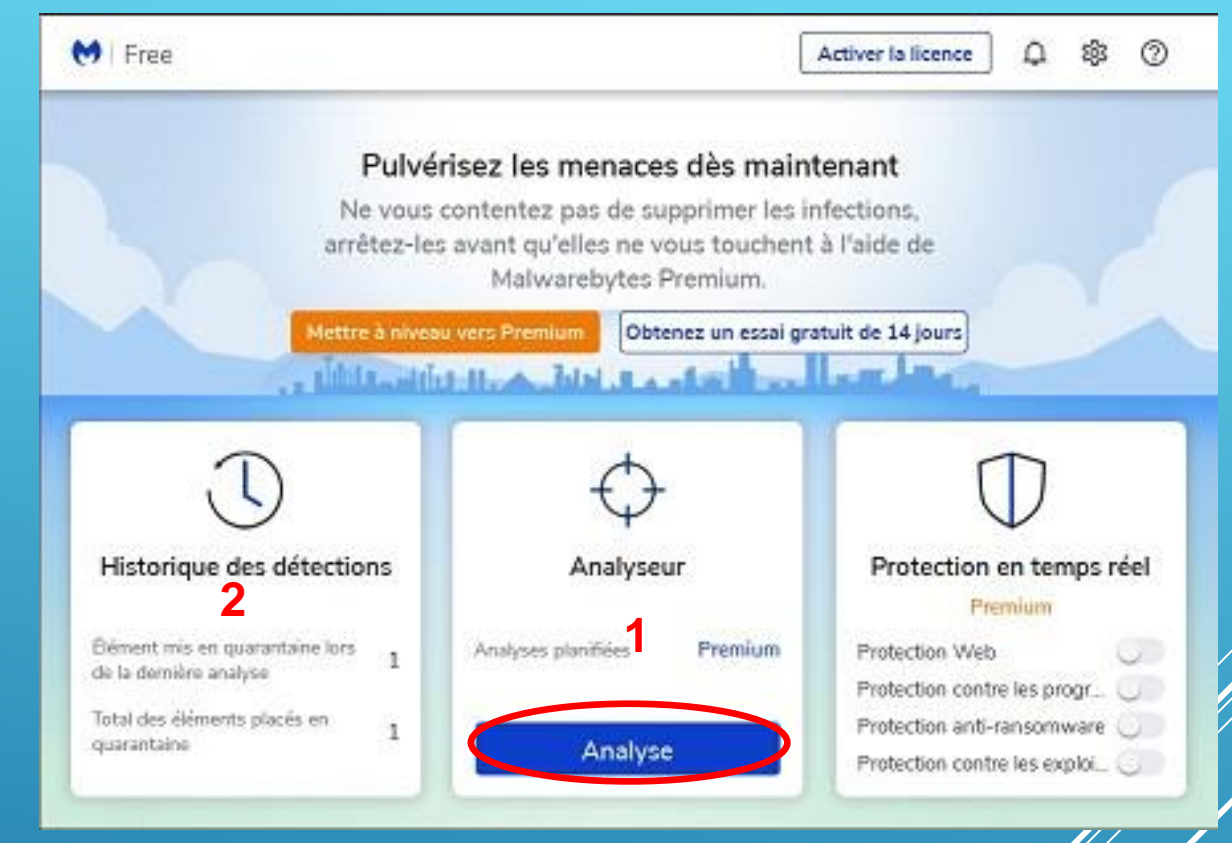

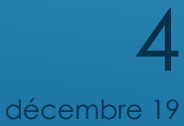

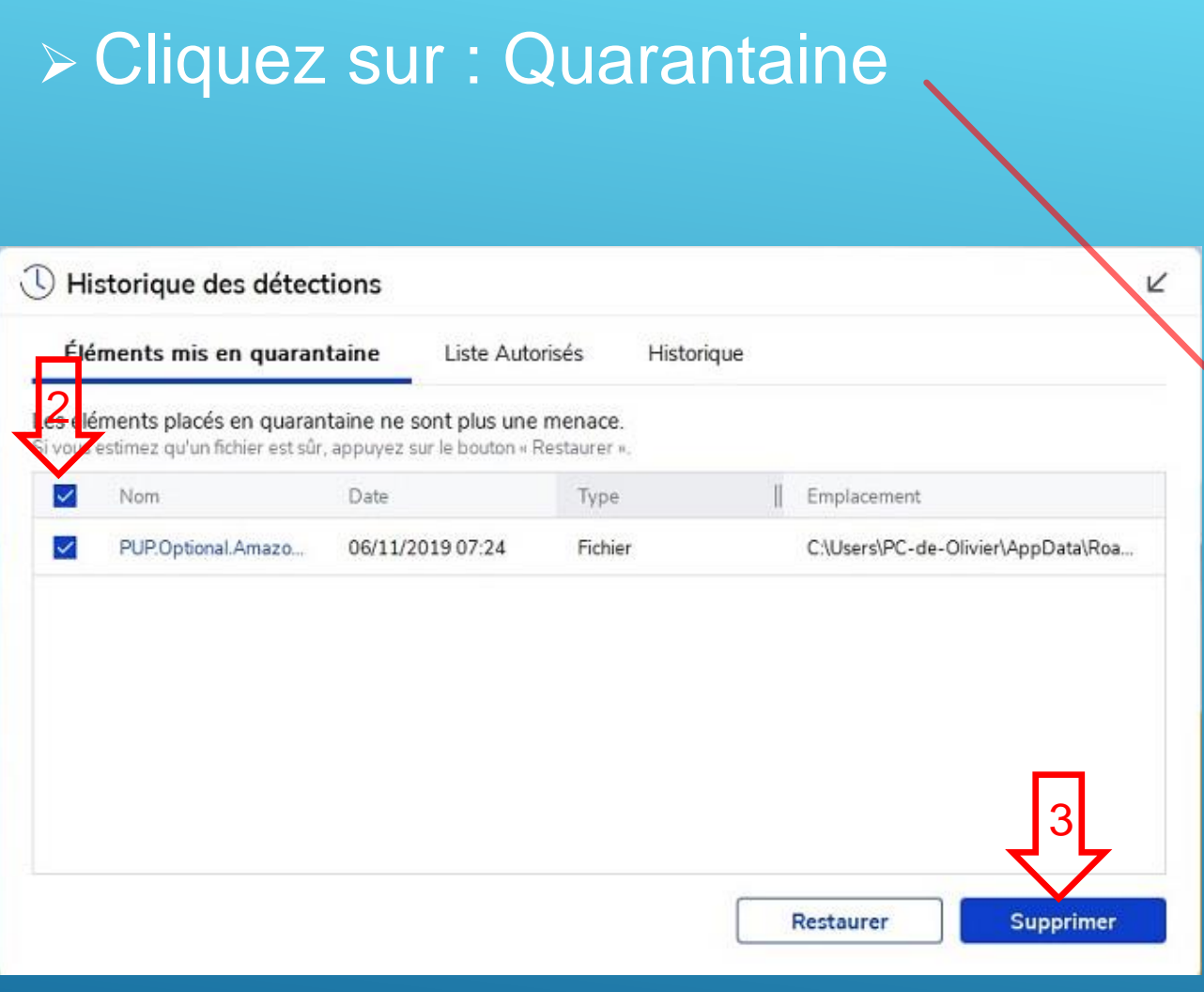

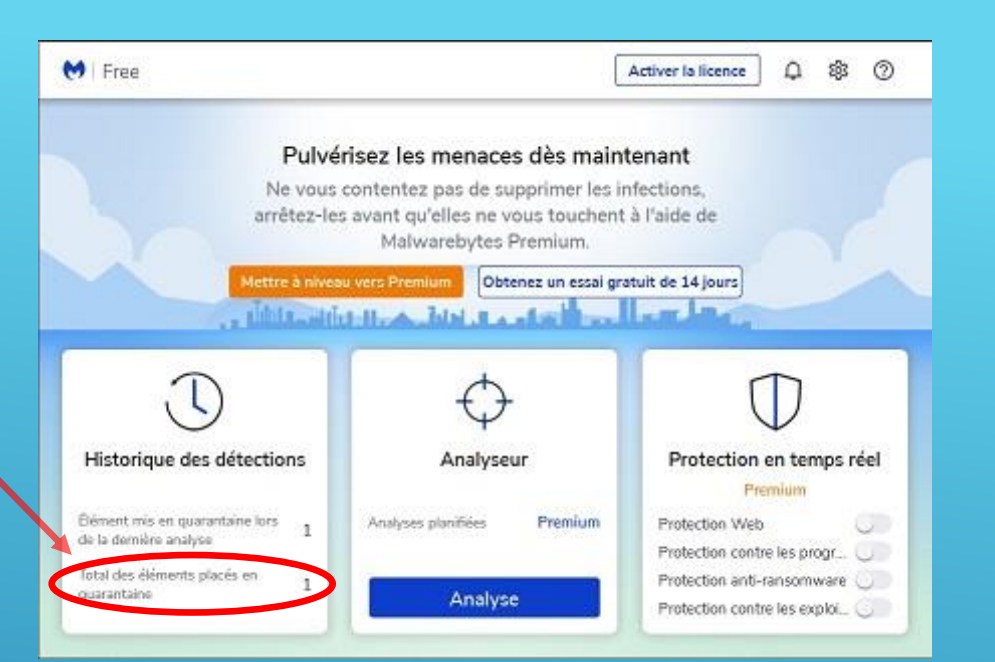

**21- Sélectionnez: Quarantaine. ≻2- Cochez toutes les cases.** >3- Cliquez sur supprimer.

**>Vous pouvez fermer!!!** 

\* Malwarebytes fait ses mises à jours avant de se lancer, donc ne vous inquiétez pas si le démiarrage est un peu long… décembre 19 décembre 19 décembre 19 décembre 19 décembre 19 décembre 19 décembre 19

5

# **2** - Téléchargez Glary Utilities :

- Sur le site du club.
- Où ici :<http://www.glarysoft.com/>

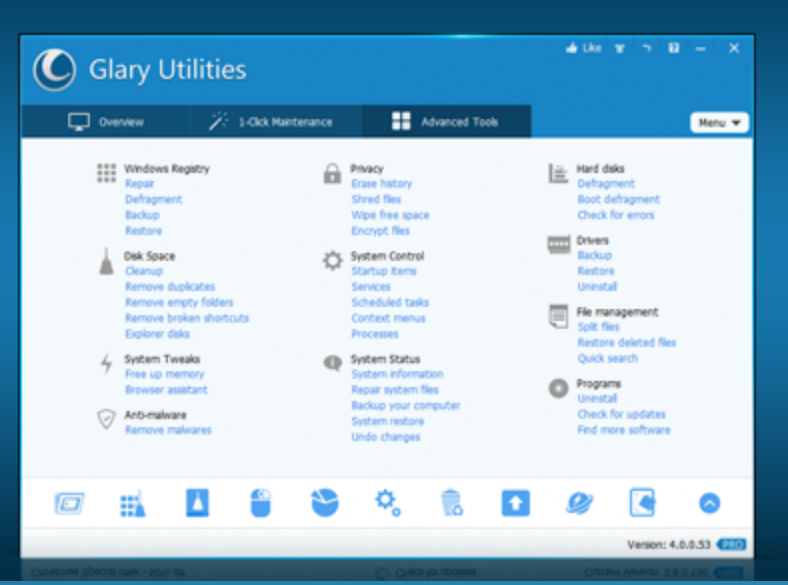

### **Glary Utilities 5**

- The No. 1 Free, Powerful and All-in-one utility for cleaning your PC
- Boosts PC speed and fixes frustrating errors, crashes and freezes
- Features one-click functionality and easy, automated options
- Over 20 tools to maximize your Computer's performance

### Download Now

5.85 for Windows | Update: Sep. 29, 2017

**► Suivez la procédure et** cochez les cases comme ça :

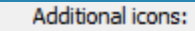

○ Create a desktop icon Create a Quick Launch icon

Create a desktop icon for Maiagames

Join the Customer Experience Improvement Program

6 Learn More décembre

**Learn More** 

- ▶ Sélectionnez : Maintenance en 1 clic.
- Cochez : Nettoyage des traces.
- $\triangleright$  Ne cochez pas Net. Disque.
- Cliquez sur Menu, puis options.

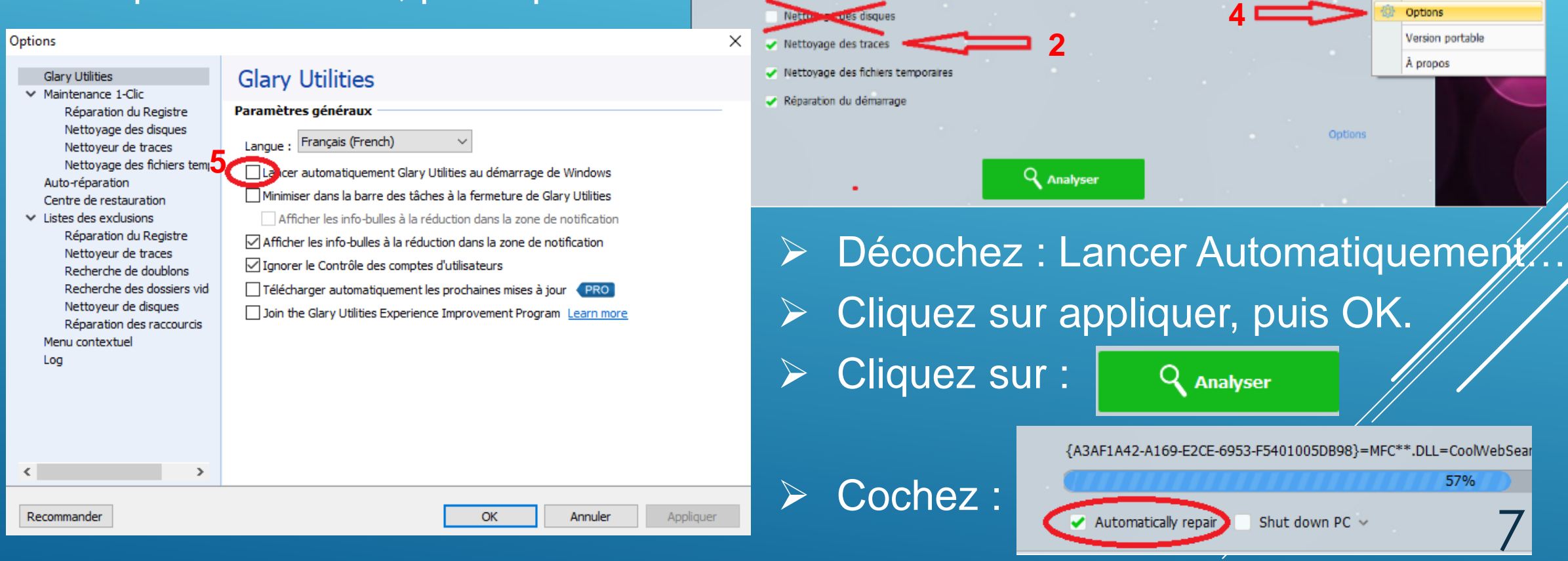

Glary Utilities

Réparation du Registre

Suppression des virus

Réparation des raccourcis

-Maintenance 1-Cic

 $\Box$  Accuei

**ED** Outils ayancés

Menu w

Aide F1

FAO

Centre de restauration

**Help Us Translate** 

Page d'accueil

> Attendez que le nettoyage soit fini, puis fermez...

**3** - Ouvrez l'explorateur de fichiers. Sélectionnez le disque C: Sélectionnez l'onglet Gestion.  **≻ Cliquez sur Nettoyer.** 

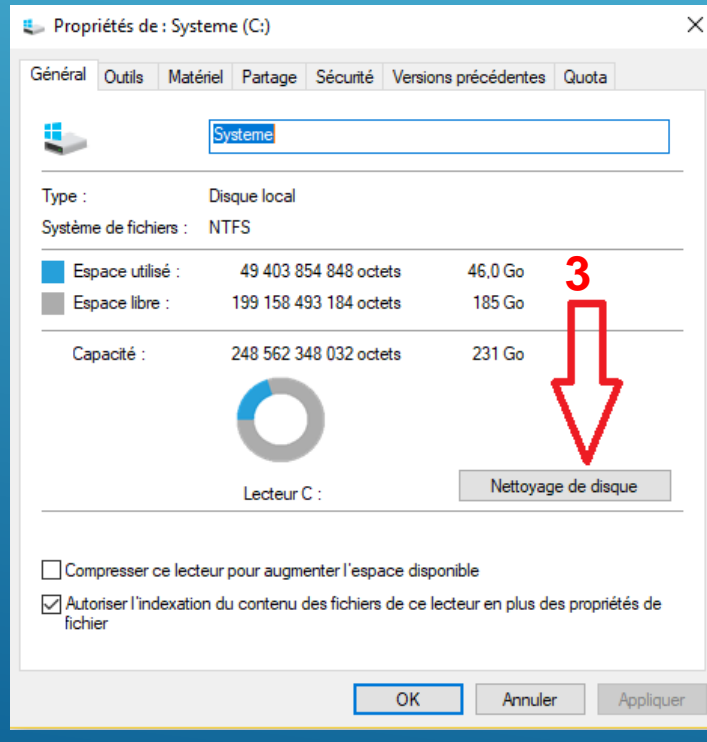

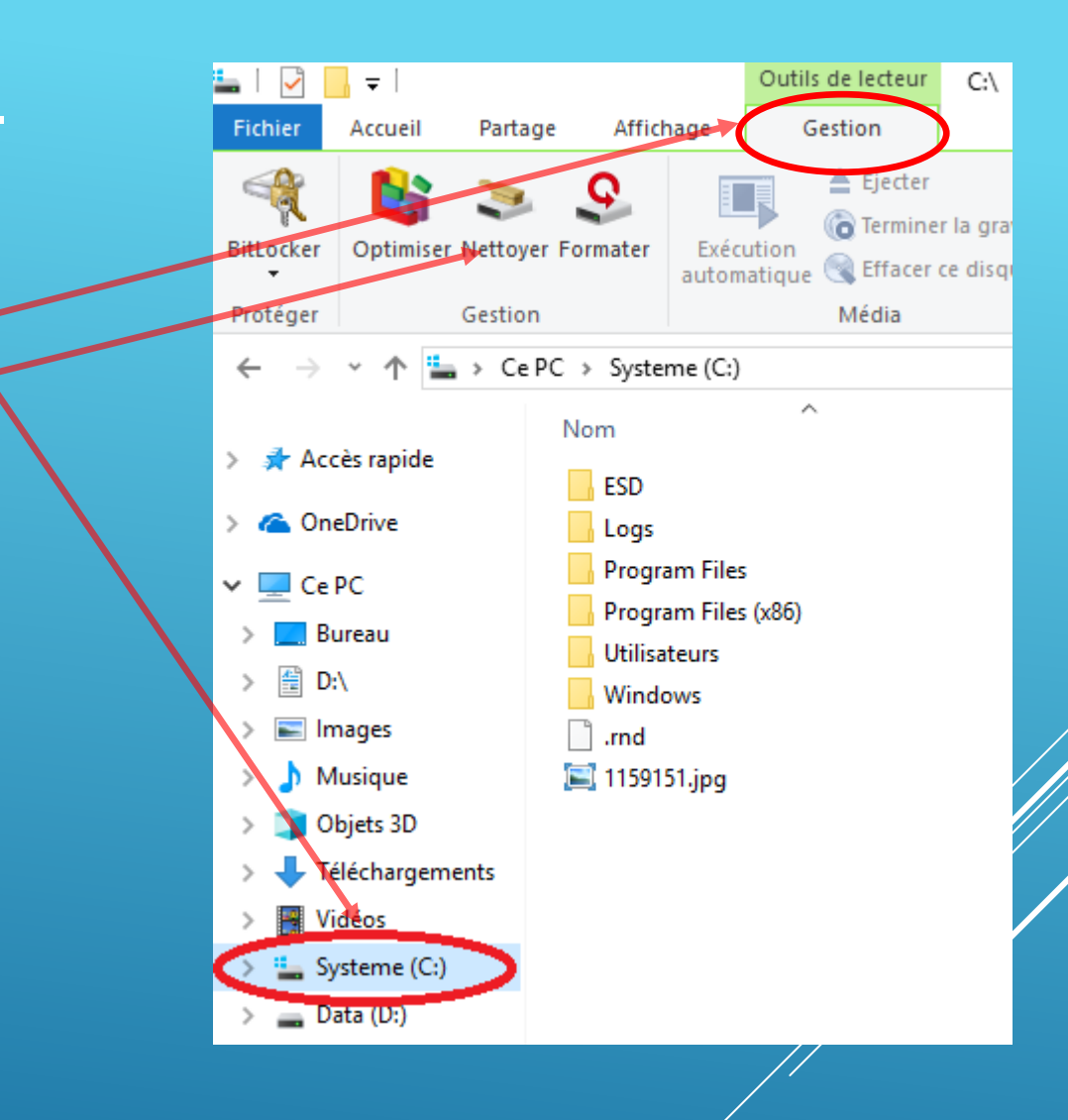

**≻ Cliquez sur : Nettoyage de disque** 

décembre 19 8

- **Cochez toutes les cases.**
- **≻ Cliquez sur : Nettoyer les fichiers** système…
- Attendez la fin du calcul… **≻ Cliquez sur : OK.**

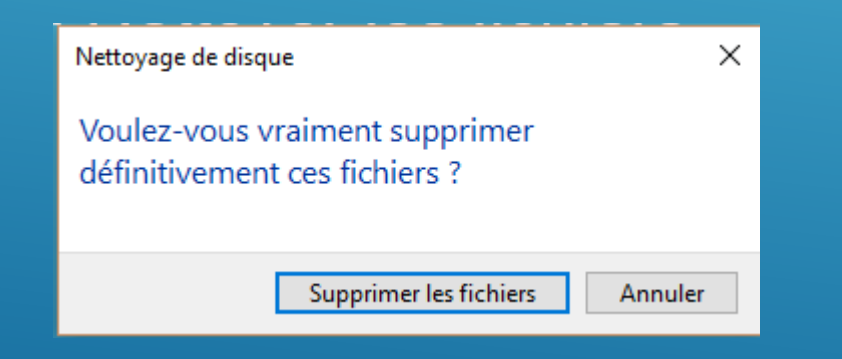

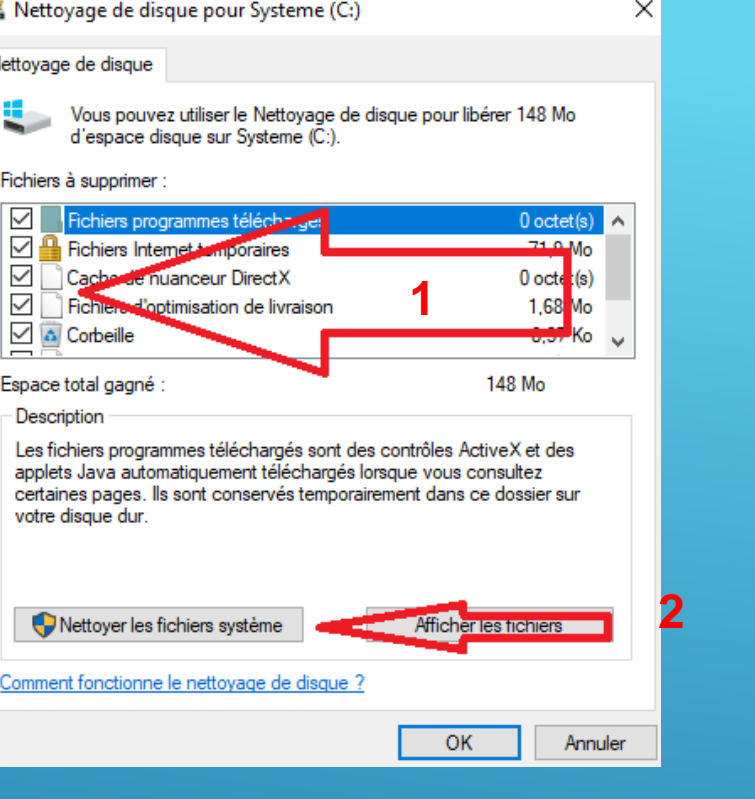

# $\triangleright$  Cliquez sur : Supprimer les fichiers.

▶ Si vous avez des anciennes versions de Windows, il vous est demandé si vous souhaitez les supprimer...

décembre 19

9

# **4 Défragmenter : Clic droit sur le disque C/:, puis sur propriétés. Cliquer sur : Outils.**

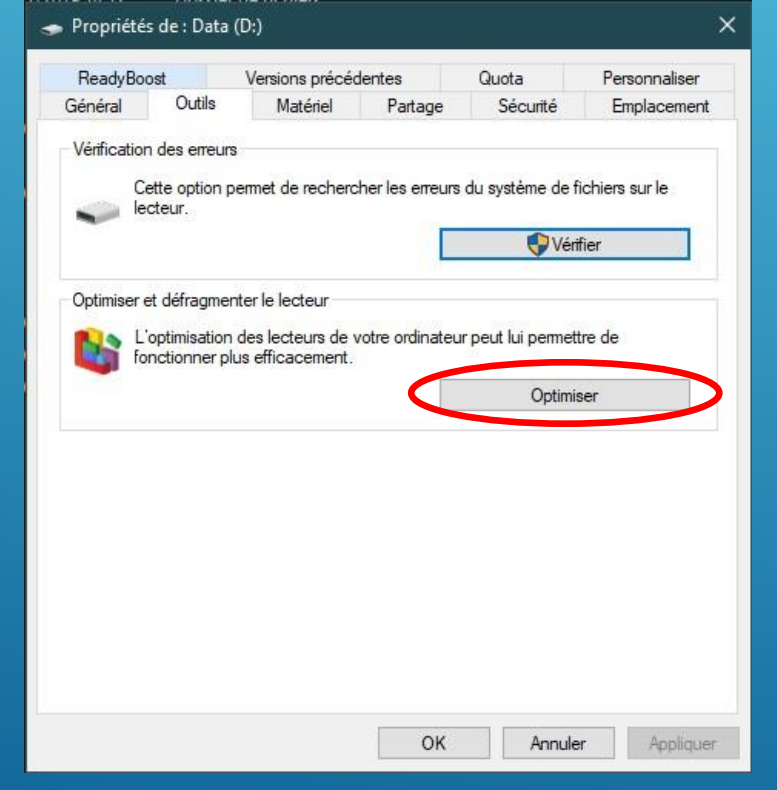

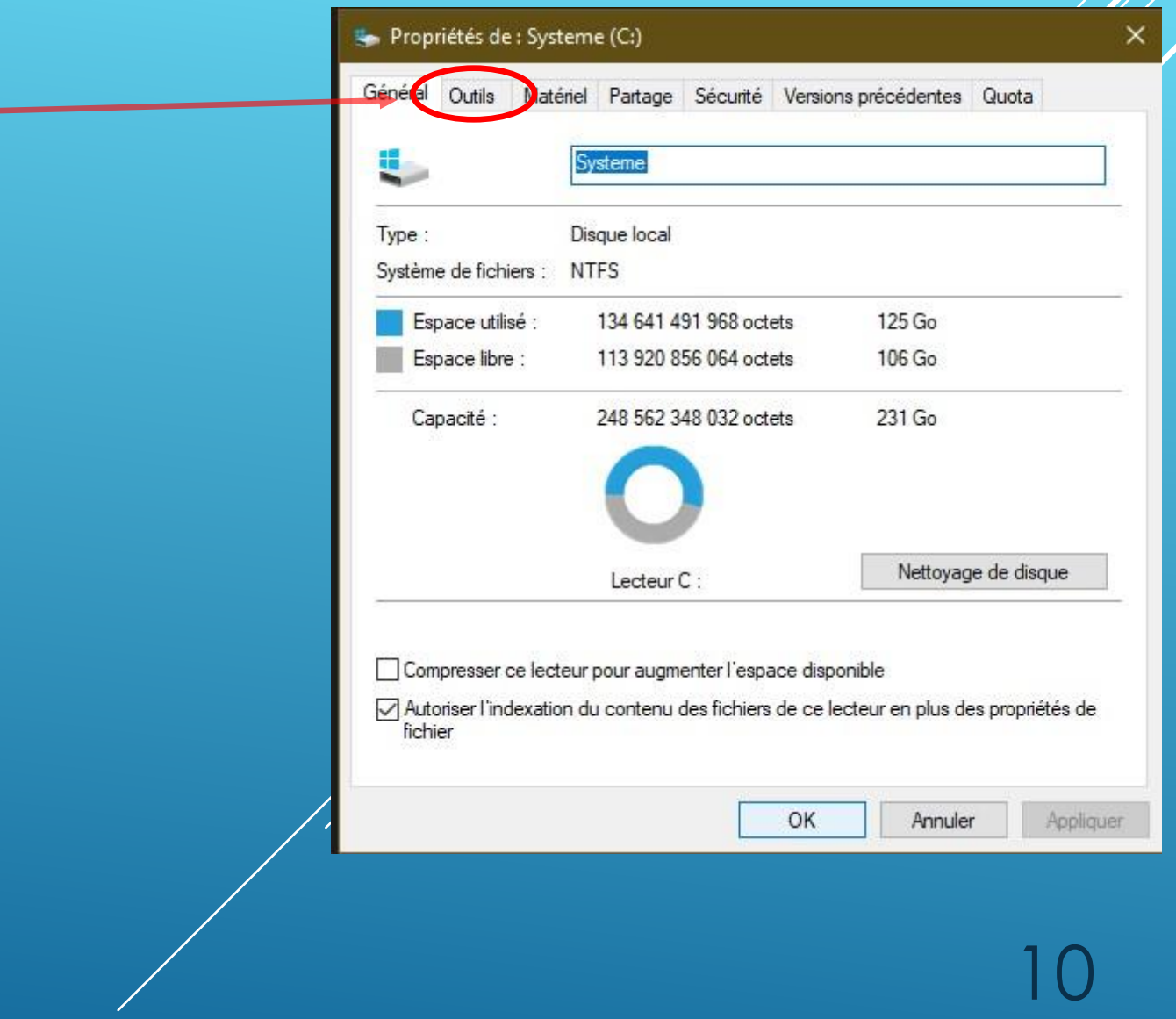

**Cliquer sur « Optimiser »…** Olivier décembre 19

- ▶ Sélectionner le disque C/: et cliquer sur Optimiser.
- Attendez la fin de l'opération.
- $\triangleright$  Revenez a la fenêtre précédente.
- ▶ Cliquer sur « Vérifier ».

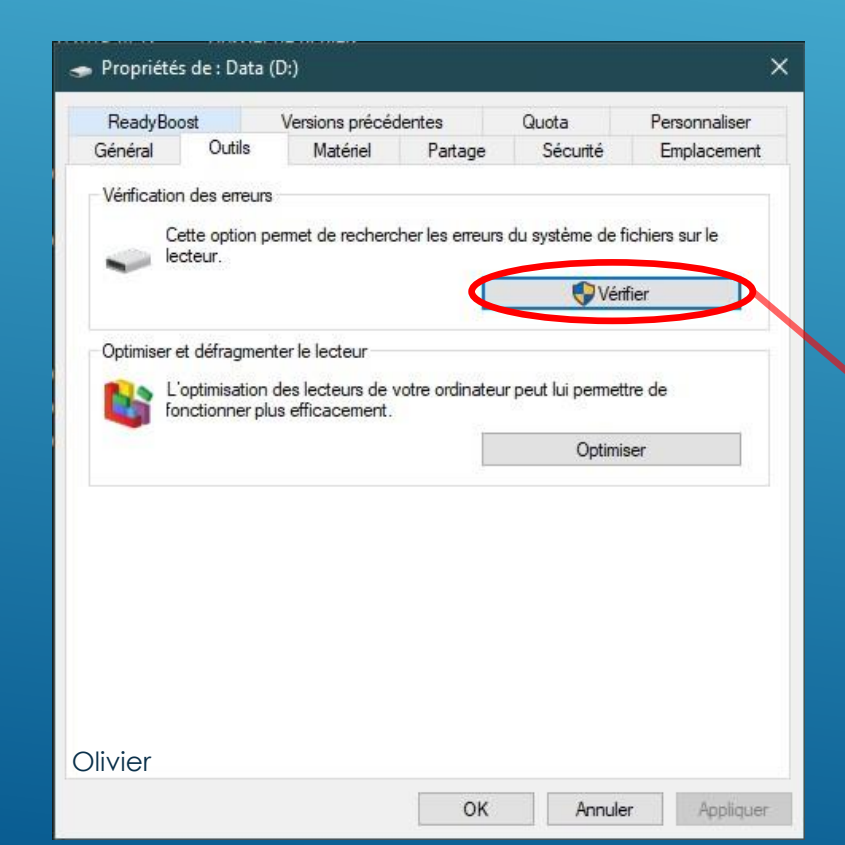

#### **B.** Optimiser les lecteurs

 $\times$ 

affichés. État Lecteur Type de média Dernière exécution État actuel Systeme (C:) Disque SSD 14/11/2019 16:57 OK (2 jours depuis la dernière exécution) Lecteur de disque dur 图 Data (D:) 14/11/2019 16:58 OK (0 % fragmentés) Lecteur de disque dur 14/11/2019 16:59 Sauvegarde (E:) OK (0 % fragmentés) Analyser Optimiser Optimisation planifiée Modifier les paramètres Activé Les lecteurs sont optimisés automatiquement. Fréquence : toutes les semaines Fermer Recherche des erreurs (Systeme (C:)) × Il n'est pas nécessaire d'analyser ce lecteur. Aucune erreur n'a été détectée sur ce lecteur. Vous pouvez encore rechercher des erreurs sur le lecteur si vous le souhaitez. 11  $\rightarrow$  Analyser le lecteur Vous pouvez continuer à utiliser votre lecteur pendant l'analyse. Si des erreurs sont détectées, vous pouvez choisir de les réparer. décembre 19 Annuler

lecteurs pour rechercher s'ils doivent être optimisés. Seuls les lecteurs connectés et installés sur votre ordinateur sont

# **Windows 10 uniquement!**

 $\triangleright$  Ouvrez le centre de notification. (en bas a droite) Cliquez sur « tous les paramètres » puis sur « Système ». **≻ Cliquez sur « Stockage ».** Paramètres Activez l'assistant stockage. Stockage da Accueil Rechercher un paramètre Q Stockage local A) Cliquez sur : Modifier la Système Ce PC (C:) - 232 Go Façon dont nous libérons de 75,9 Go utilisé(s) 156 Go libre(s) □ Affichage l'espace Automatiquement… Data (D:) - 465 Go 麠 (小) Son 243 Go utilisé(s)

#### 222 Go libre(s)  $\Box$ Notifications et actions Assistant stockage Assistant de concentration Windows peut libérer de l'espace automatiquement en supprimant O Alimentation et mise en veille les fichiers devenus inutiles, comme les fichiers temporaires et le contenu de votre Corbeille Stockage Activé لها Mode tablette Modifier la façon dont nous libérons de l'espace automatiquement Libérer de l'espace maintenant 비 Multitâche

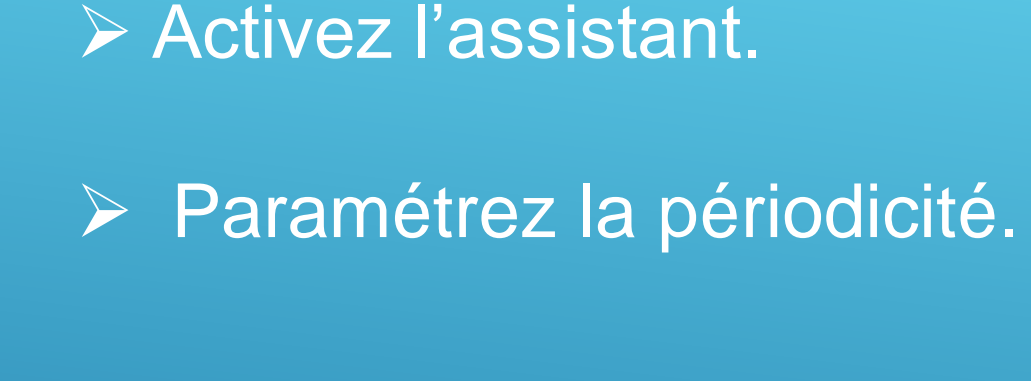

 $\triangleright$  Cochez les fichiers temp.

Paramétrez la périodicité. Supprimer les fichiers du dossier Téléchargements s'ils y sont

Cliquez sur nettoyer.

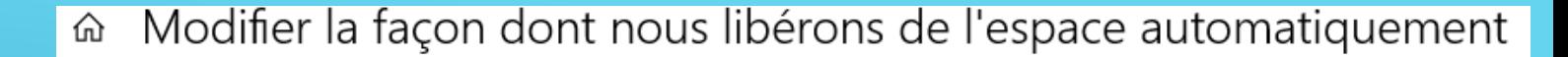

#### Assistant stockage

Nettoyer maintenant

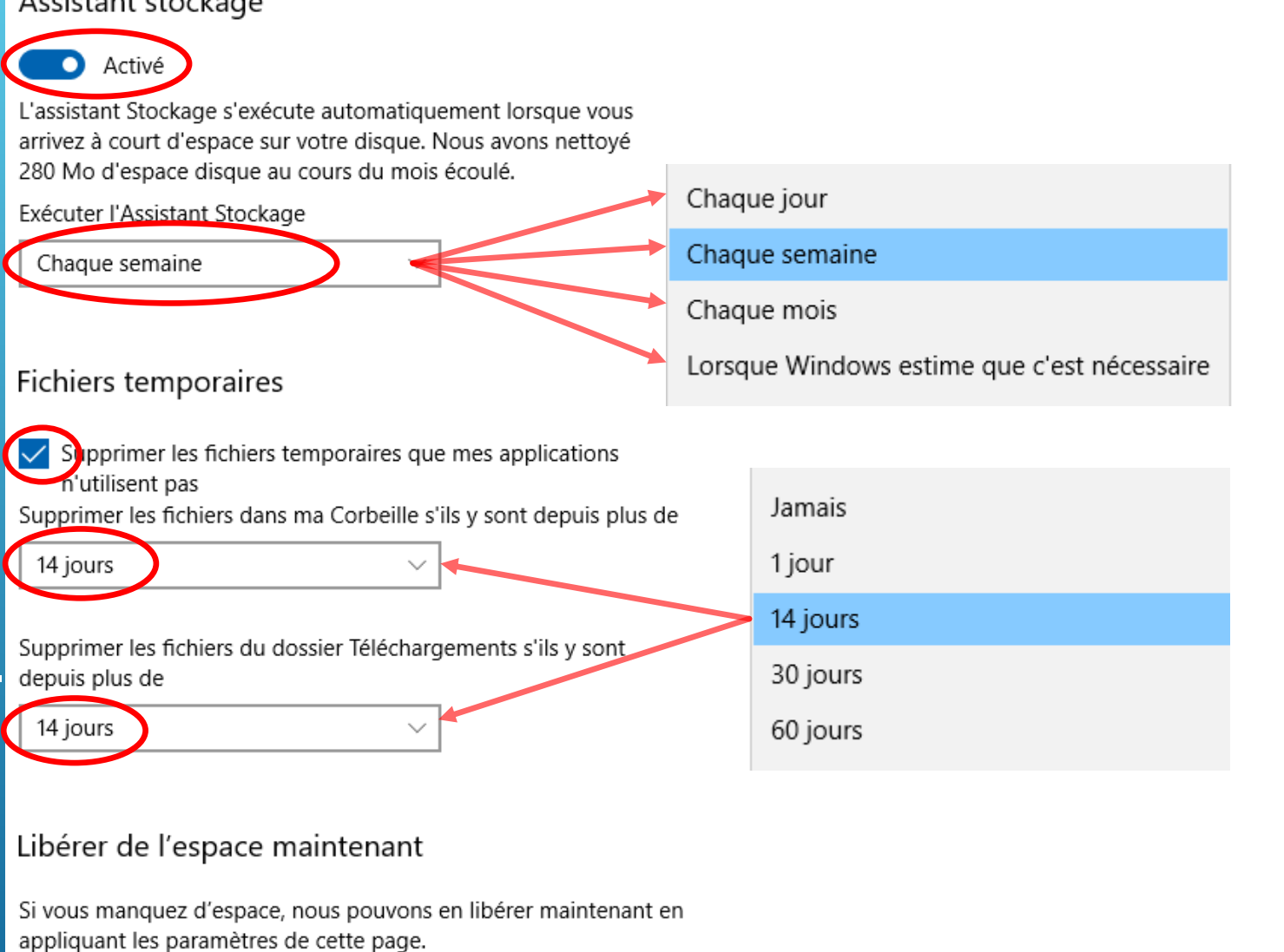

**Olivier** 

# B) Libérer de l'espace maintenant

# **≻ Cochez ce que vous souhaitez** supprimer…

# $\triangleright$  Cliquez sur supprimer les fichiers.

#### Libérer de l'espace maintenant ⋒

### Supprimer les fichiers temporaires

Choisissez les éléments que vous voulez supprimer définitivement pour libérer de l'espace disque.

Supprimer les fichiers

 $\checkmark$ 

 $\checkmark$ 

 $\checkmark$ 

Nombre total sélectionné : 3,77 Go

Le système a créé des fichiers de rapport 51.3 Ko d'erreurs Windows

Fichiers utilisés pour les rapports d'erreurs et la recherche de solutions.

#### Nettoyage de Windows Update

2.94 Go

Windows conserve des copies de toutes les mises à jour installées à partir de Windows Update, même après l'installation de versions de mise à jour plus récentes. Le nettoyage de Windows Update supprime ou compresse les anciennes versions des mises à jour superflues qui occupent de l'espace (il se peut que vous soyez invité à redémarrer l'ordinateur).

#### **Miniatures**

10.0 Mo

Windows conserve une copie de toutes les miniatures de vos images, vidéos et documents pour pouvoir les afficher rapidement à l'ouverture d'un dossier. Si vous supprimez ces miniatures, elles seront recréées automatiquement comme nécessaire.

14